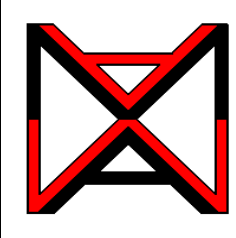

222

## Inventor ® Self-paced eCourse Autodesk Inventor Advanced Module 24 Weldments - Part 3

## **Learning Outcomes**

When you have completed this module, you will be able to:

**1** Describe how a weldment is machined after the welds have been created.

## **Machining**

The third and final stage of completing a weldment is to create any post-weld machining that is required to the assembly. All welds must be created before the machining.

To start the machining, right click the Machining item in the Browser bar. In the right-click menu, select Edit as shown in Figure 24-1.

Figure 24-2 shows a pre-machined weldment and the completed weldment after machining.

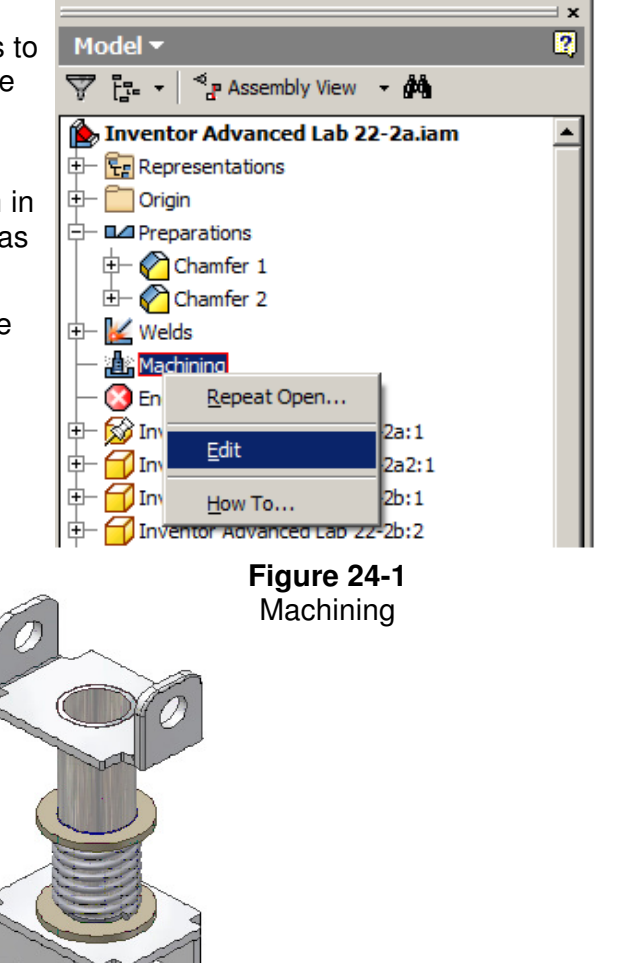

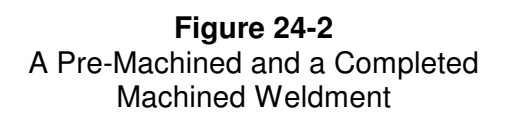

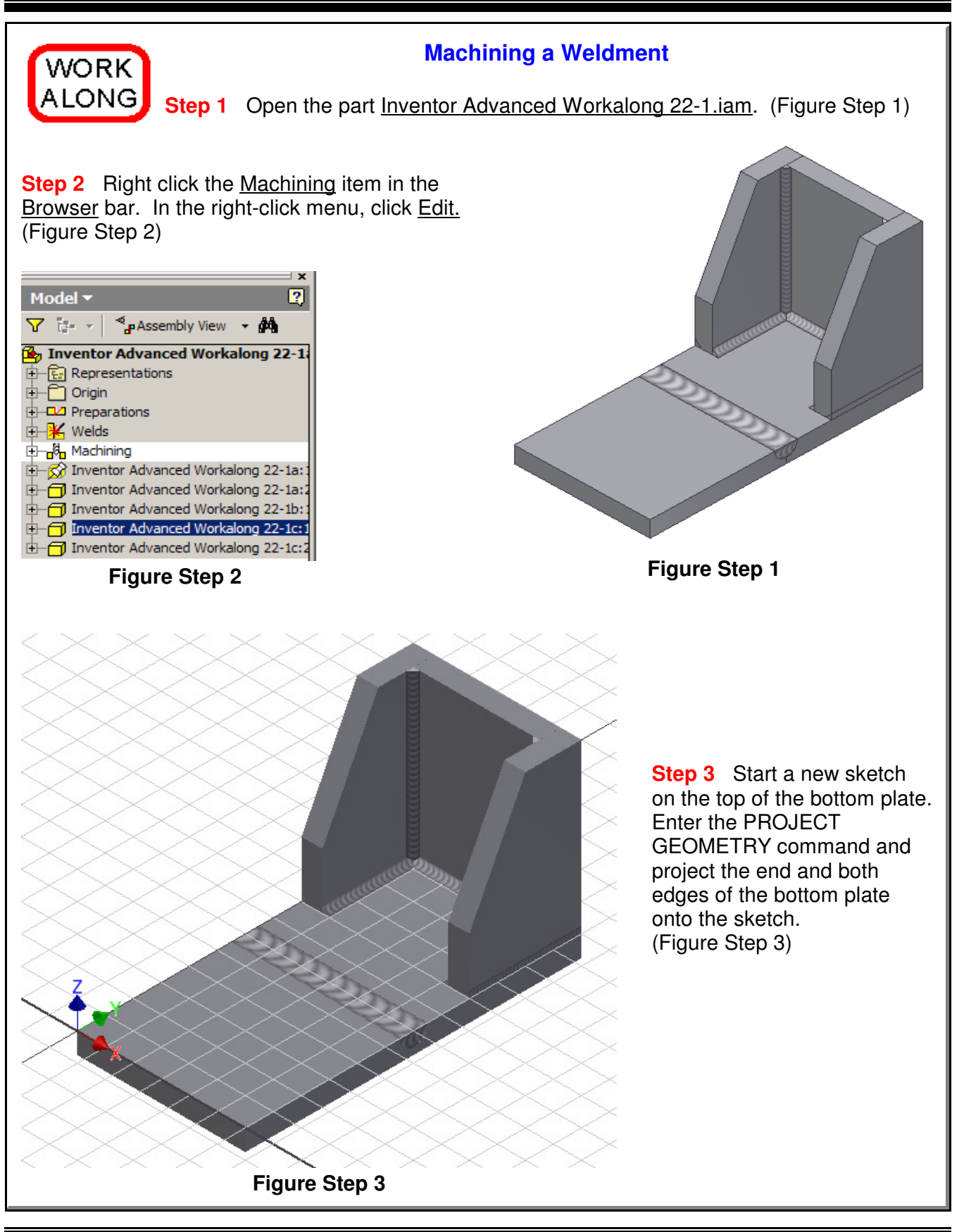

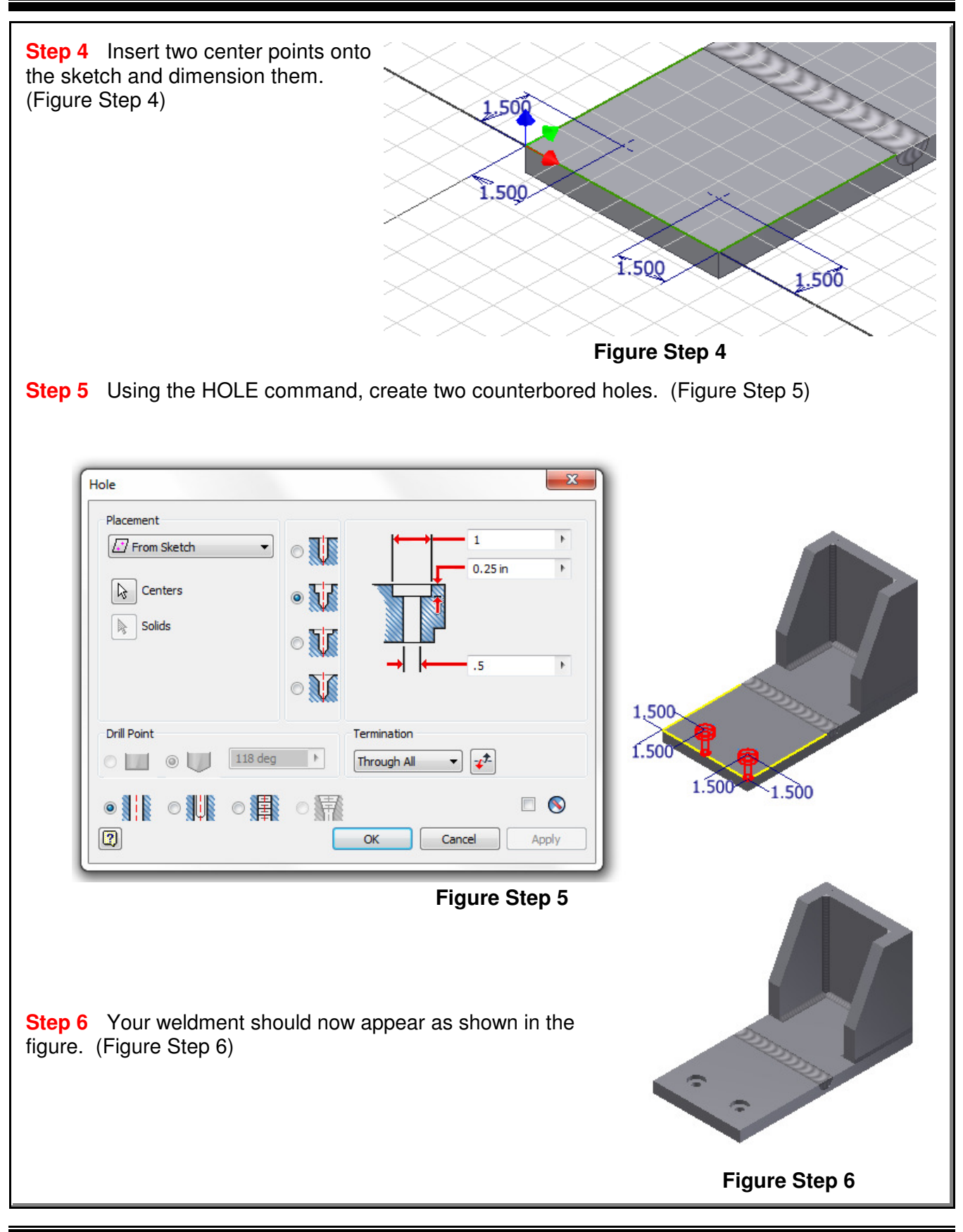

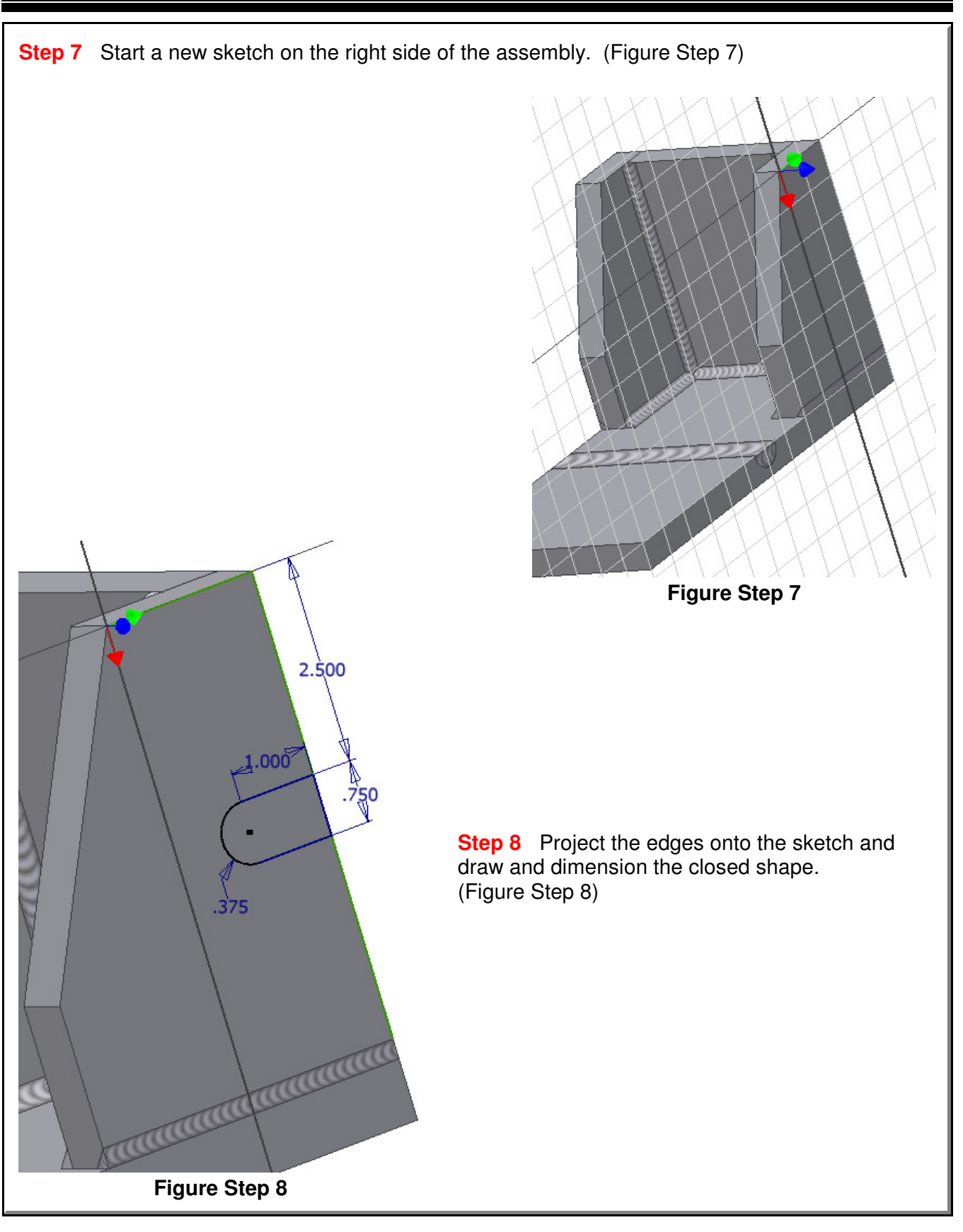

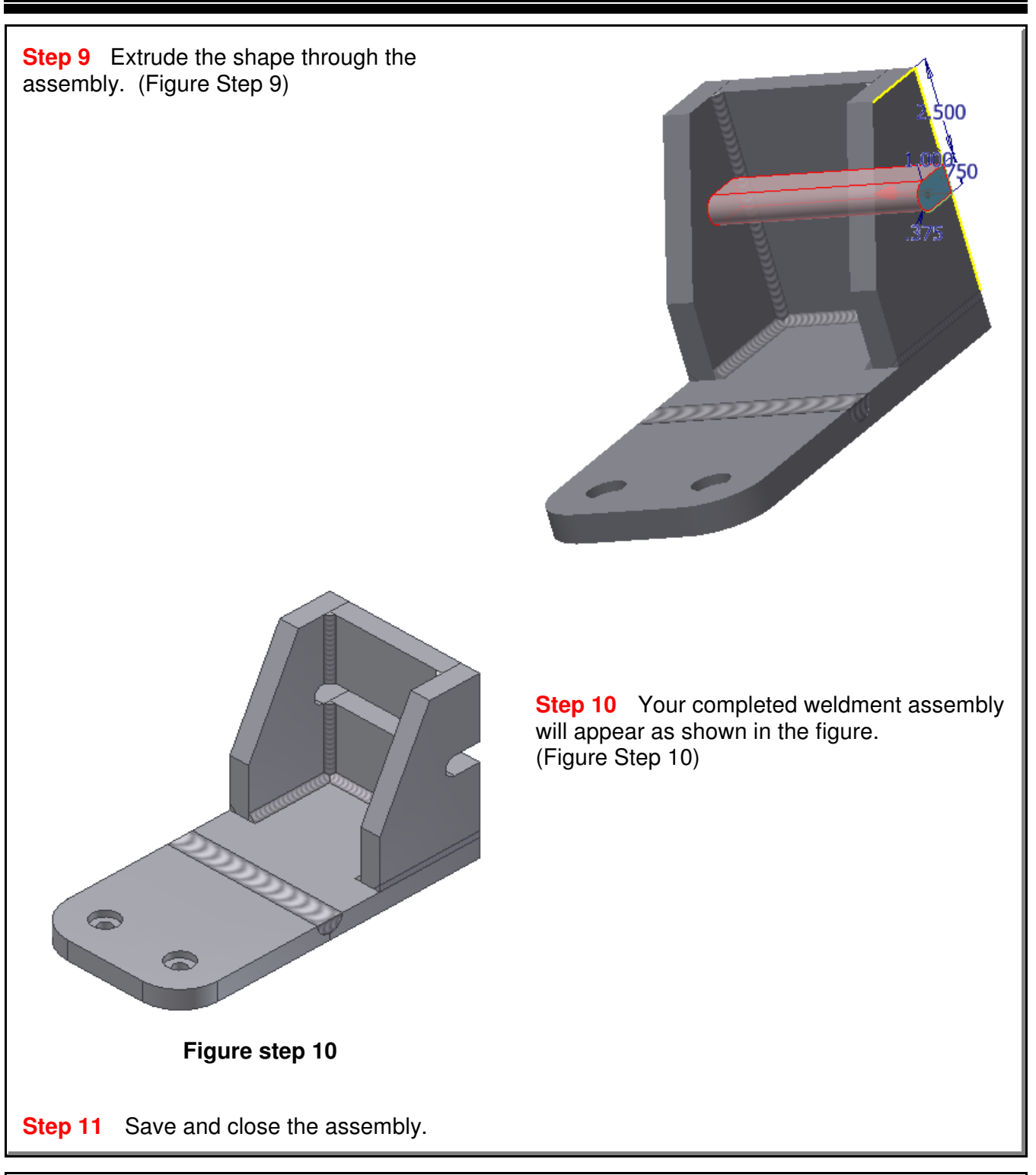

## **The Key Principles in Module 24**

**1** After you have prepared a weldment assemble and created the welds, the next step is to complete any machining required.

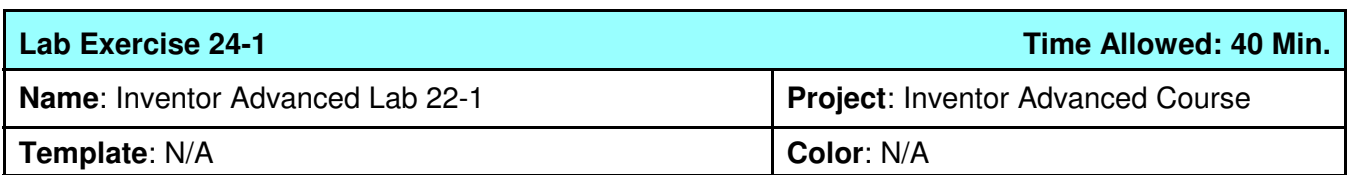

**Step 1** Open the weldment Inventor Advanced Lab 22-1.iam.

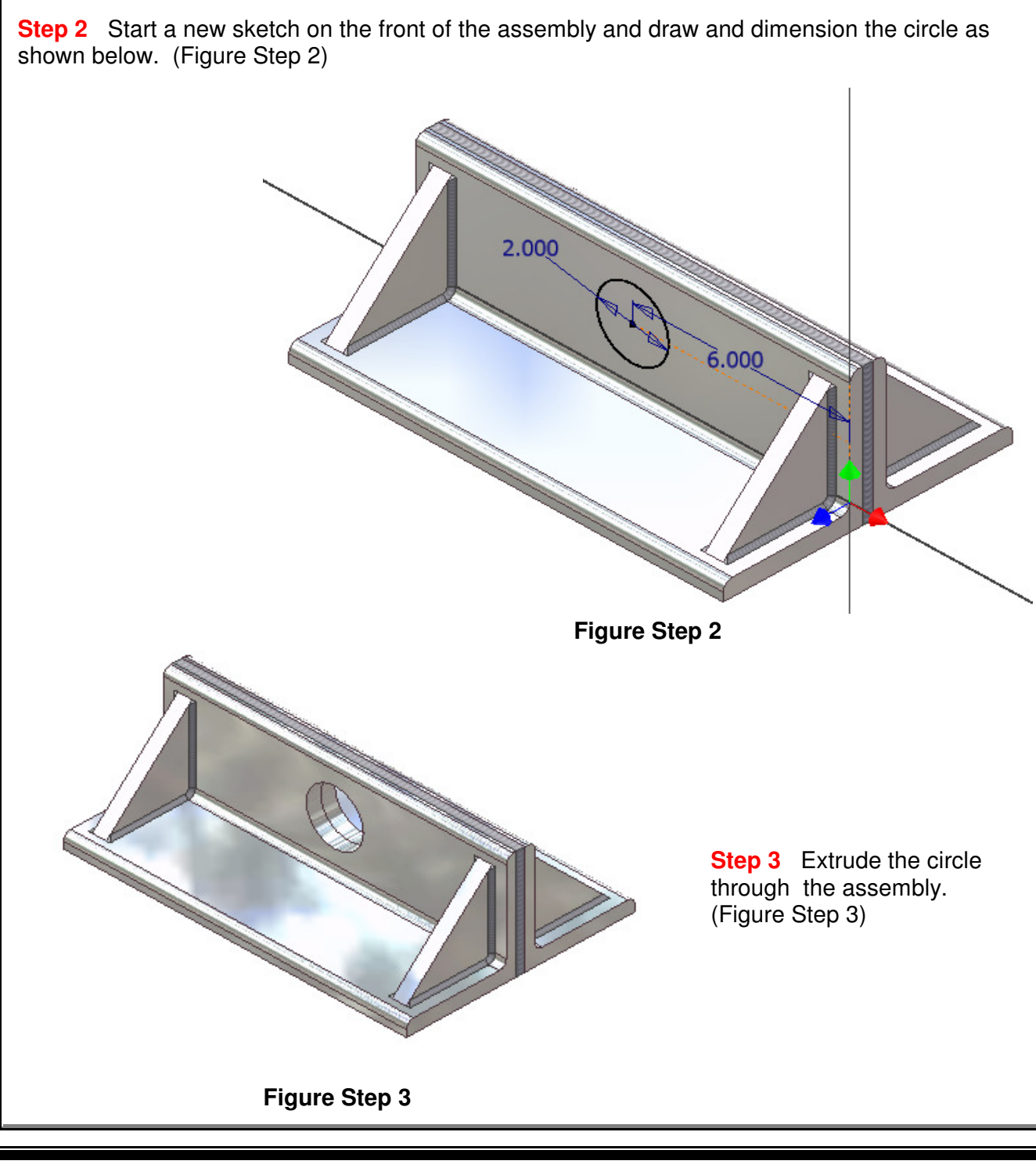

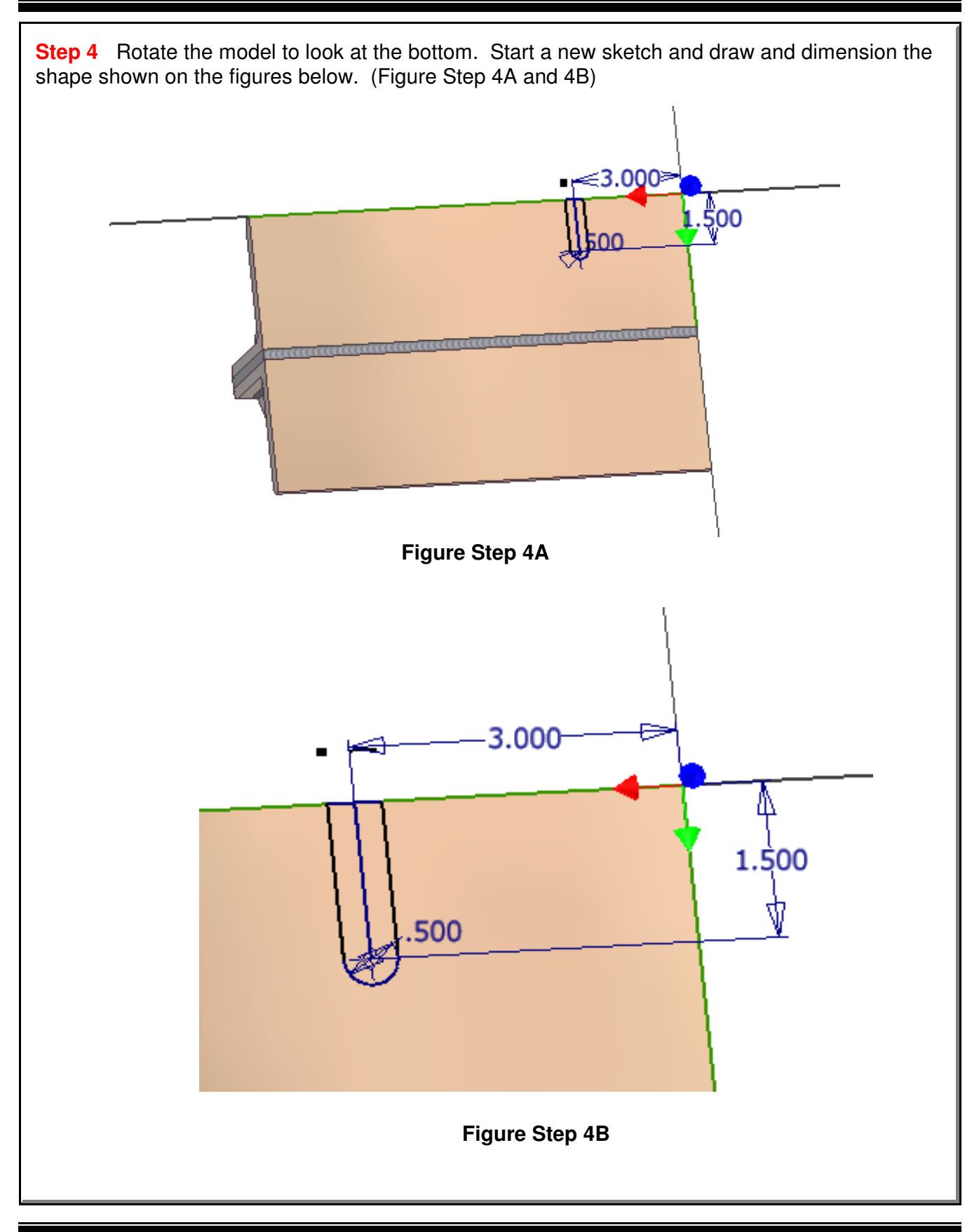

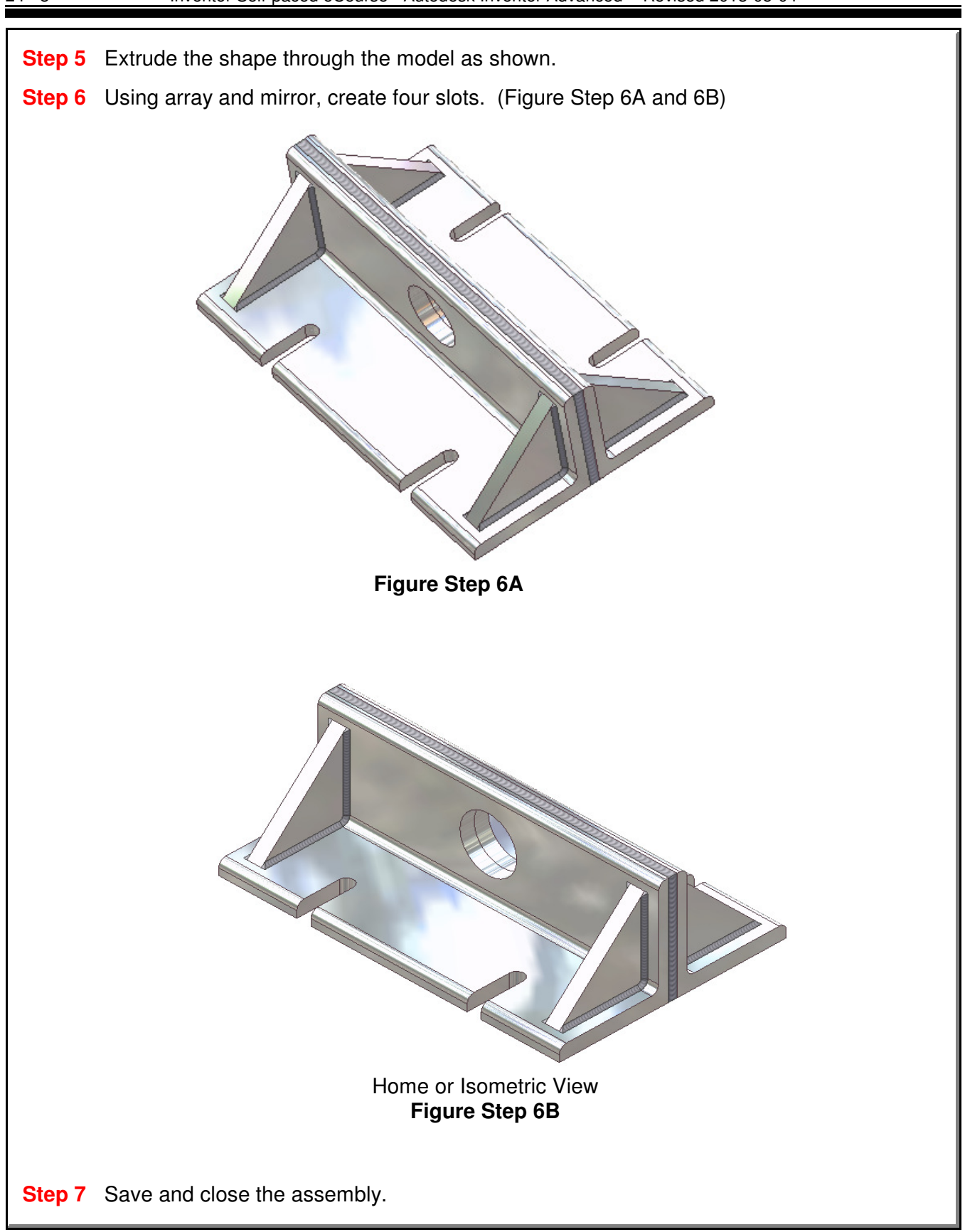

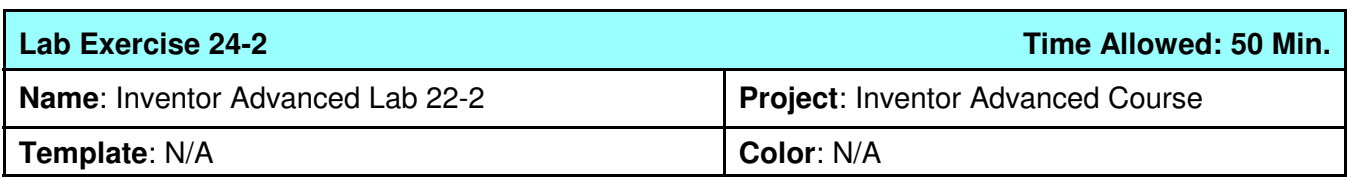

**Step 1** Open the weldment Inventor Advanced Lab 22-2.iam.

**Step 2** Create a new sketch on the top of the bottom plate and draw a 20x20 shape. (Figure Step 2)

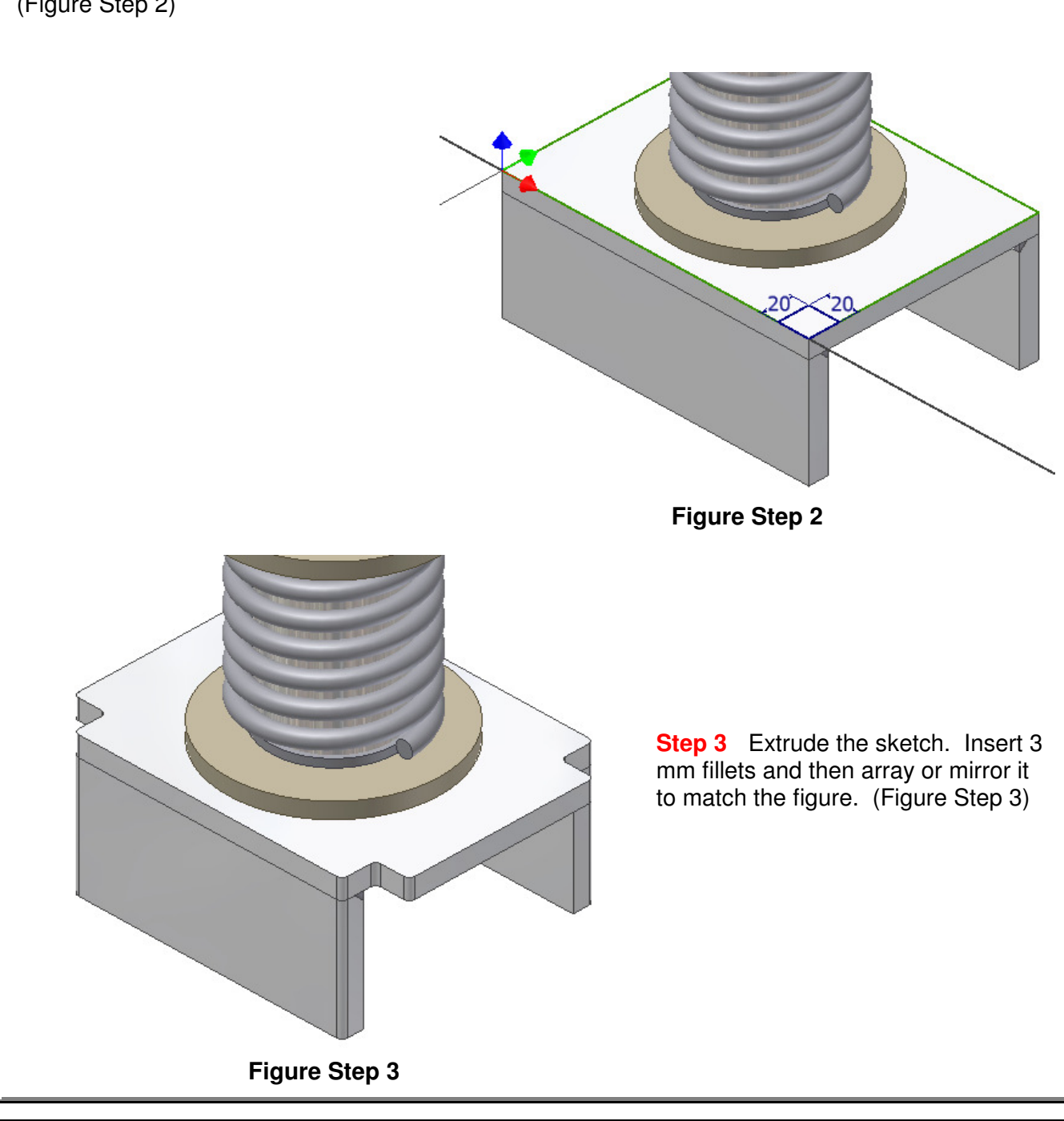

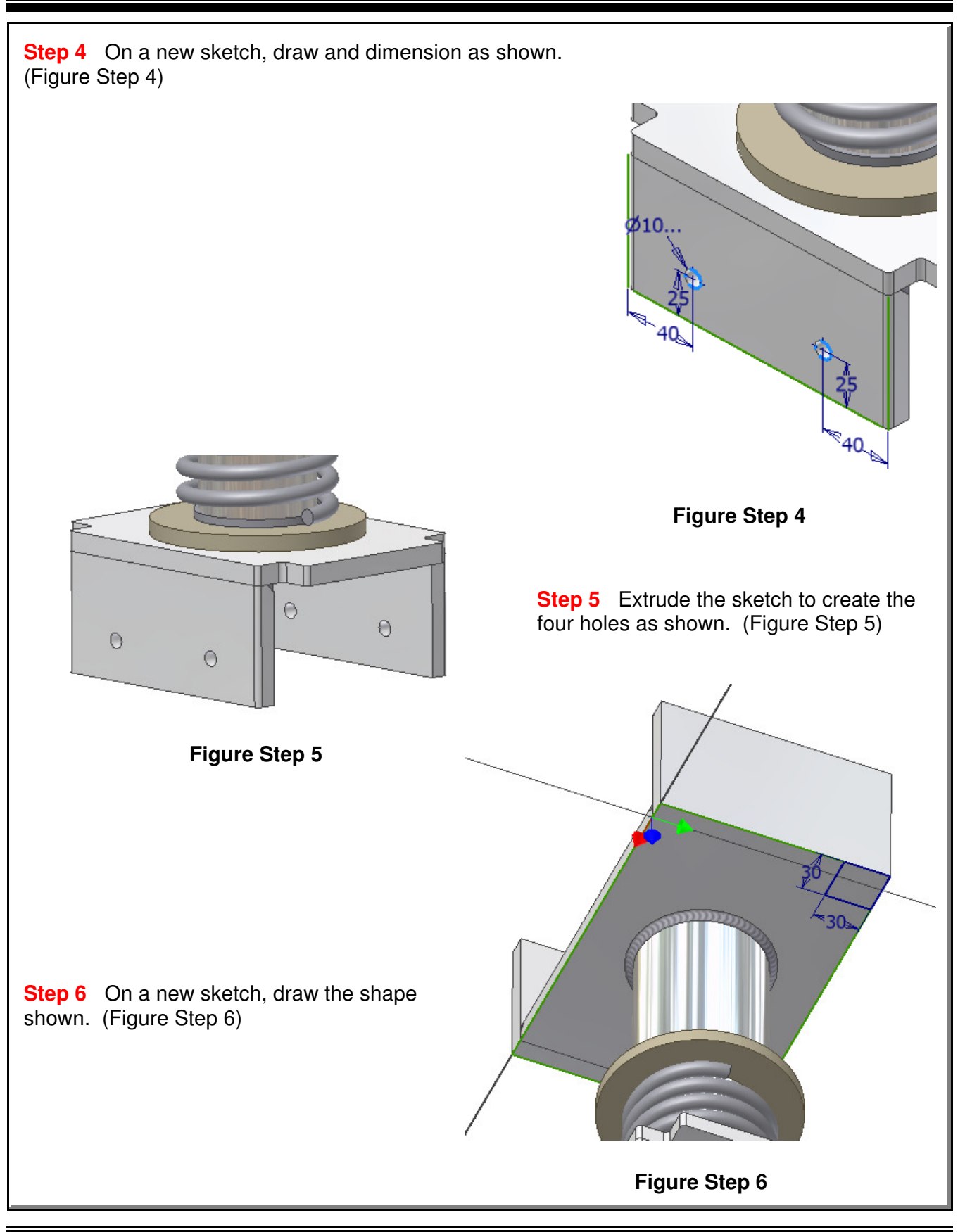

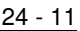

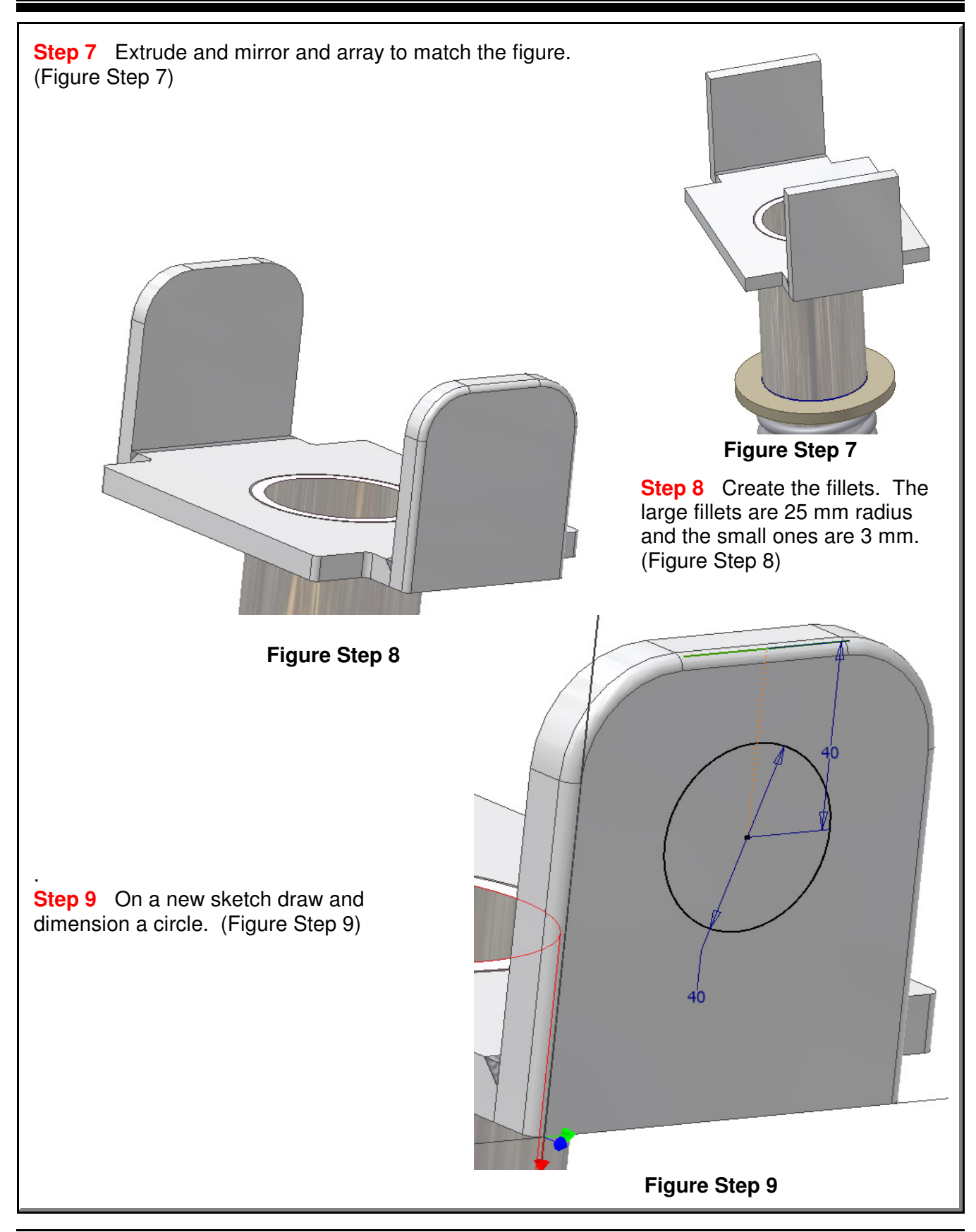

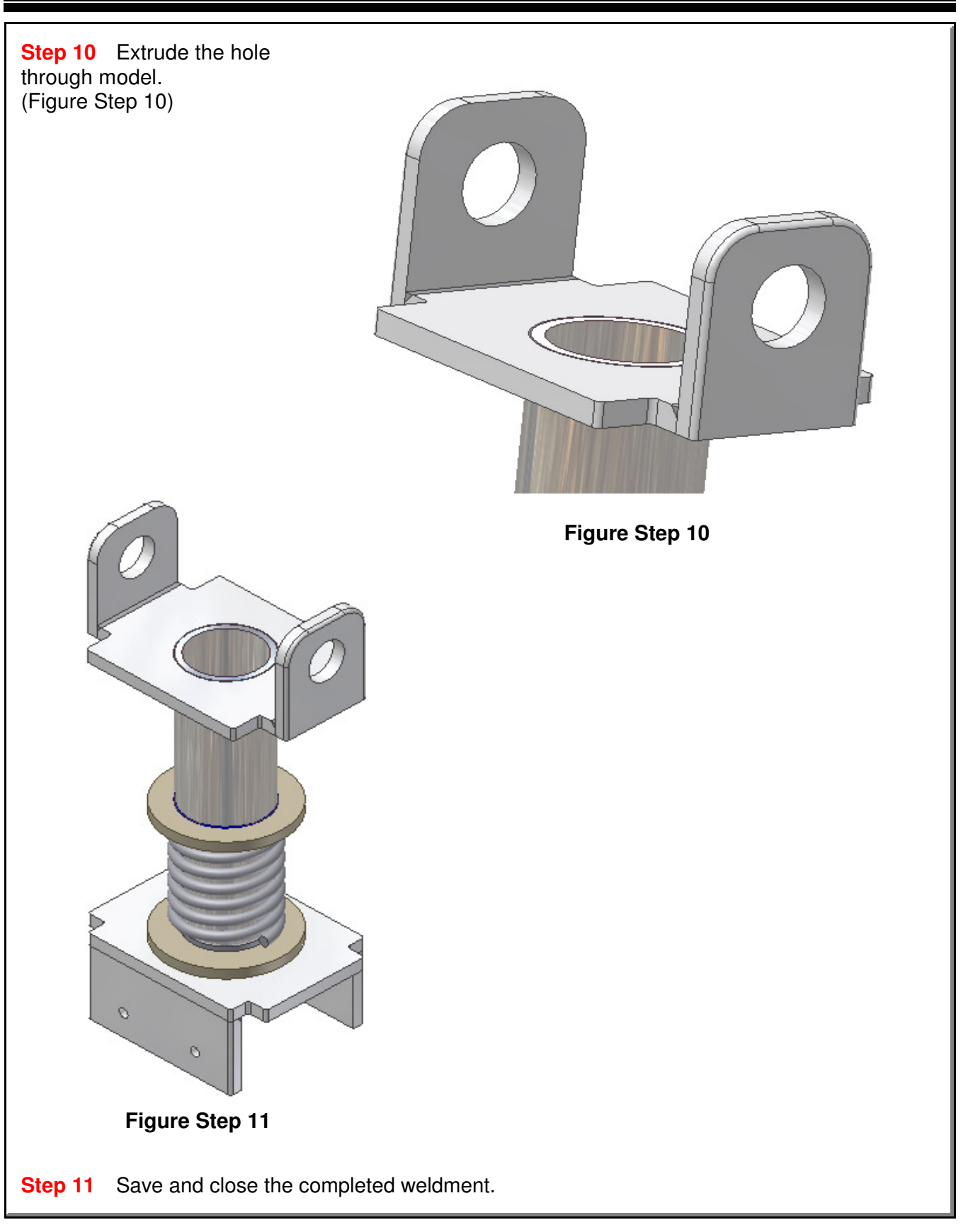